# **Oracle® Application Testing Suite**

Database Migration Utility Instructions

Version 9.01 for Microsoft Windows (32-Bit)

### **E14620-03**

December 2009

Oracle Application Testing Suite Release 9.01 supports Oracle Database 11*g* or XE as the RDBMS for its load testing and test management components.

As of this version of Oracle Application Testing Suite, only Oracle is certified as the RDBMS. Existing users who are using either Microsoft Access or SQL Server databases for the repository will no longer be using Oracle "certified" software. Existing customers who want to migrate their data from the current Oracle Application Testing Suite database systems into Oracle Database 11*g* can use this Data Migration Utility to migrate data to their Oracle 11*g* database. This document describes the Data Migration Utility and how to use it.

## **Migrating Database Data**

This topic explains the basic procedure for migrating data from Oracle Test Manager for Web Applications or Oracle Load Testing for Web Applications in MS Access or SQL Server databases to Oracle Database 11*g*.

### **Prerequisites**

Make sure of the following before starting the data migration procedure:

- **1.** You have Oracle Database 11*g* or XE installed and configured on a server.
- **2.** An Oracle Database for Oracle Test Manager for Web Applications and/or Oracle Load Testing for Web Applications has been created before running the Data Migration Utility.
	- Use the Oracle Application Testing Suite Database Configuration application to add and configure an Oracle database for Oracle Load Testing for Web Applications and Oracle Test Manager for Web Applications.

### **Using the Data Migration Utility**

To migrate data using the utility:

- **1.** Select the Data Migration Tool from the **Tools** sub menu below the Oracle Application Testing Suite start menu.
- **2.** In the Source Database dialog box, select the product and database type.
- **3.** Specify the database source information:
	- For SQL Server databases, specify the Server and Database info and User information.
	- For MS Access databases, specify the path and file name of the database file.

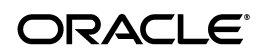

- **4.** Click **Next**.
- **5.** Specify the database target information:
	- Server enter the name of the server on which the Oracle database is installed.
	- **Port** enter the port number for the connection.
	- **Service name** enter the name of the database System ID (SID) or service used for the Oracle database.
	- **User information** enter the logon information for accessing the Oracle database.
- **6.** Select or clear the **Create new objects in this schema** option.
- **7.** Click **Next**.
- **8.** If necessary confirm, data overwrite.
- **9.** Wait while the data is migrated. The progress dialog box appears. Click **OK** when the data migration is complete.
- **10.** Click **OK** to close the migration underway message.
- **11.** Click **Done** to close the Data Migration utility.
- **12.** Click **OK** to confirm closing the utility.

If you need to migrate data from another database, restart the utility and repeat the steps to specify the source and target database information.

## **Source Database Dialog Box**

This dialog box lets you specify the details for the database to migrate to an Oracle database. You specify which product database to migrate and the details for the specific type of database.

**Product** - select which product database to migrate.

- **Oracle Test Manager** select this option to migrate data from the Oracle Test Manager for Web Applications database.
- **Oracle Load Testing** select this option to migrate data from the Oracle Load Testing for Web Applications database.

**Database type** - select which type of database to migrate.

- **SQL Server** select this option to migrate data from an SQL Server database.
- **MS Access** select this option to migrate data from a Microsoft Access database.

**Database info** - specify the source information for the type of database to migrate. The dialog box changes based on which database type is selected.

The Source Database dialog box requires the following for MS Access databases:

Database file path - enter the location of the existing database file. Click Browse to display the Open dialog box for locating the database. For Oracle application Testing Suite MS Access databases use <*installdir*>\OTM\Files\tm.mdb for Oracle Test Manager for Web Applications databases and <*installdir*>\OFT\Reporter\RSWReport.mdb for Oracle Load Testing for Web applications.

Authentication DB path - enter the location of the existing authentication database for Oracle Load Testing for Web Applications. Click Browse to display the Open dialog box for locating the database. For Oracle Application Testing Suite MS Access and SQL server databases use <*installdir*>\EmpAppServer\Data\oldinstall.mdb.

The Source Database dialog box requires the following for SQL Server databases:

- **Server** enter the SQL server name.
- **Database** enter the name of the database used for the ODBC connection.

**User information** - enter the logon information for accessing the SQL database.

- **Use following user information** select this option to enter logon information.
	- **Username** enter the username.
	- Password enter the password.
- **Use NT Authentication** select this option to use the NT logon.

## **Target Database Dialog Box**

The Target Database dialog box lets you specify the details of the Oracle database into which to migrate the MS Access or SQL server databased data. You specify the information for the target database.

**Database info** - specify the information for the database into which to migrate the data.

The Target Database dialog box requires the following for Oracle databases:

- **Server** enter the name of the server on which the Oracle database is installed.
- Port enter the port number for the connection.
- **Service name** enter the name of the database System ID (SID) or service used for the Oracle database.

**User information** - enter the logon information for accessing the Oracle database.

- **Username** enter the username.
- **Password** enter the password

**Options** - specify the overwrite option:

**Create new objects in this schema** - when selected the data migration will create new objects in the database. When cleared, the data migration will ask to confirm if data contained in the target database will be overwritten.

# **Results Dialog Box**

The Results dialog box shows the progress and results of the data migration. The results report starts with the migration information followed by objects being migrated with a description of the action. The following is an sample of the results report:

```
Oracle Application Testing Suite - Data Migration
Product : Oracle Test Manager
Source Database :Access
Database Name :C:\OracleATS\OTM\Files\tm.mdb
User :
```
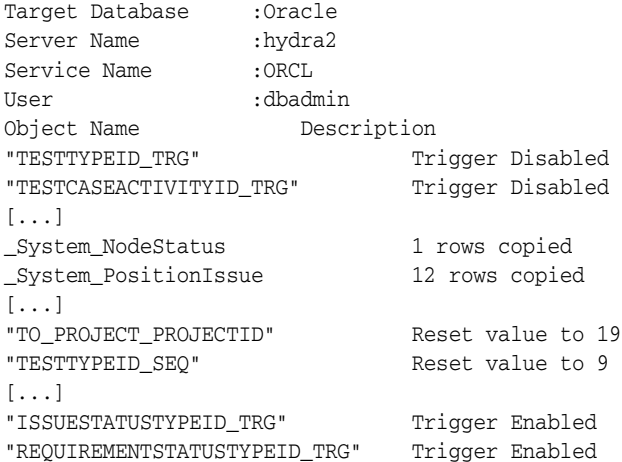

A message box appears indicating the data migration is in progress. Another message box appears when the data migration is complete. Wait until the data migration finishes before closing the message boxes and Data Migration Utility.

### **Documentation Accessibility**

Our goal is to make Oracle products, services, and supporting documentation accessible to all users, including users that are disabled. To that end, our documentation includes features that make information available to users of assistive technology. This documentation is available in HTML format, and contains markup to facilitate access by the disabled community. Accessibility standards will continue to evolve over time, and Oracle is actively engaged with other market-leading technology vendors to address technical obstacles so that our documentation can be accessible to all of our customers. For more information, visit the Oracle Accessibility Program Web site at http://www.oracle.com/accessibility/.

#### **Accessibility of Code Examples in Documentation**

Screen readers may not always correctly read the code examples in this document. The conventions for writing code require that closing braces should appear on an otherwise empty line; however, some screen readers may not always read a line of text that consists solely of a bracket or brace.

#### **Accessibility of Links to External Web Sites in Documentation**

This documentation may contain links to Web sites of other companies or organizations that Oracle does not own or control. Oracle neither evaluates nor makes any representations regarding the accessibility of these Web sites.

#### **TTY Access to Oracle Support Services**

Oracle provides dedicated Text Telephone (TTY) access to Oracle Support Services within the United States of America 24 hours a day, 7 days a week. For TTY support, call 800.446.2398. Outside the United States, call +1.407.458.2479.

Oracle Application Testing Suite Database Migration Utility Instructions Version 9.01 for Microsoft Windows (32-Bit) E14620-03

Copyright © 2009 Oracle and/or its affiliates. All rights reserved.

This software and related documentation are provided under a license agreement containing restrictions on use and disclosure and are protected by intellectual property laws. Except as expressly permitted in your license agreement or allowed by law, you may not use, copy, reproduce, translate, broadcast, modify, license, transmit, distribute, exhibit, perform, publish, or display any part, in any form, or by any means. Reverse engineering,

disassembly, or decompilation of this software, unless required by law for interoperability, is prohibited.

The information contained herein is subject to change without notice and is not warranted to be error-free. If you find any errors, please report them to us in writing.

If this software or related documentation is delivered to the U.S. Government or anyone licensing it on behalf of the U.S. Government, the following notice is applicable:

U.S. GOVERNMENT RIGHTS Programs, software, databases, and related documentation and technical data delivered to U.S. Government customers are "commercial computer software" or "commercial technical data" pursuant to the applicable Federal Acquisition Regulation and agency-specific supplemental regulations. As such, the use, duplication, disclosure, modification, and adaptation shall be subject to the restrictions and license terms set forth in the applicable Government contract, and, to the extent applicable by the terms of the Government contract, the additional rights set forth in FAR 52.227-19, Commercial Computer Software License (December 2007). Oracle USA, Inc., 500 Oracle Parkway, Redwood City, CA 94065.

This software is developed for general use in a variety of information management applications. It is not developed or intended for use in any inherently dangerous applications, including applications which may create a risk of personal injury. If you use this software in dangerous applications, then you shall be responsible to take all appropriate fail-safe, backup, redundancy, and other measures to ensure the safe use of this software.<br>Oracle Corporation and its affiliates disclaim any liability for any damages

Oracle is a registered trademark of Oracle Corporation and/or its affiliates. Other names may be trademarks of their respective owners.

This software and documentation may provide access to or information on content, products, and services from third parties. Oracle Corporation<br>and its affiliates are not responsible for and expressly disclaim all warrantie Oracle Corporation and its affiliates will not be responsible for any loss, costs, or damages incurred due to your access to or use of third-party content, products, or services.